## **GoServicePro - WO Detail Summary**

*This process is completed by Service Partners in GoServicePro. This article reviews the steps to print the Work Order Summary from a Work Order.*

[View the video tutorial here.](http://www.daktronics.com/en-us/video-gallery/GoServicePro-Print-the-Work-Order-Detail-Summary)

1. From an open Work Order, click on the WO Detail Summary button in the ribbon.

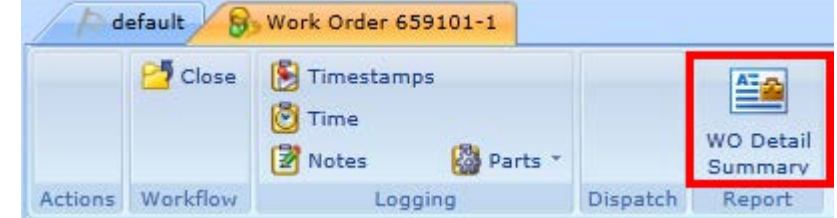

**\*Note:** The WO Detail Summary is also available on a closed Work Order. Click [here](http://www.daktronics.com/FieldServicePortalDocuments/GoServicePro%20-%20Locate%20and%20Navigate%20Work%20Orders.pdf) to review the document on how to locate a closed Work Order.

- 2. Summary contains:
	- a. Work Order ID
	- b. Site Name
	- c. Assigned Resource
	- d. Timestamps
	- e. Part Orders List
	- f. Notes

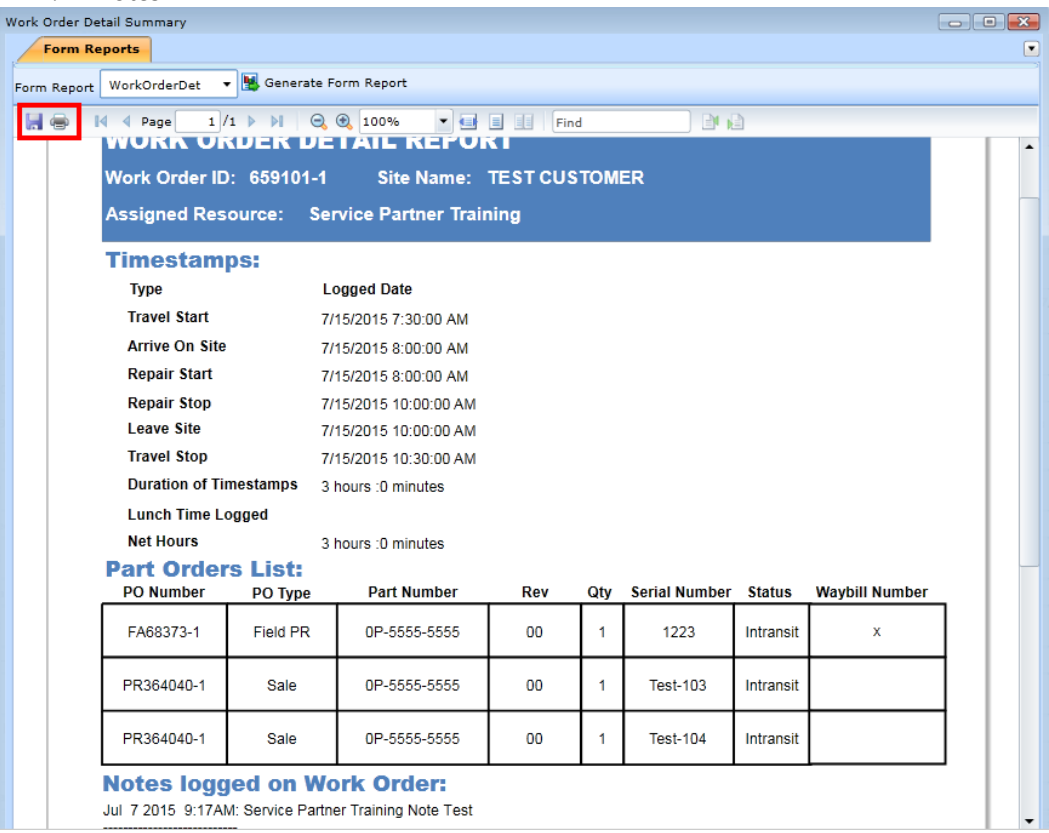

3. To save or print the summary, click on the appropriate icon in the top left.